# Neustarten und Zurücksetzen des RV130 und des RV130W auf die Werkseinstellungen  $\overline{a}$

## Ziel

Beim Zurücksetzen auf die Werkseinstellungen werden alle vom Benutzer geänderten Konfigurationseinstellungen gelöscht, und das Gerät wird auf die ursprünglichen Einstellungen zurückgesetzt. Dies kann hilfreich sein, wenn Sie das Kennwort für ein Gerät verlieren und wieder Zugriff erhalten möchten. Bei einem Neustart wird das Gerät mit einer gespeicherten Konfiguration neu gestartet.

In diesem Dokument wird erläutert, wie Sie die Werkseinstellungen wiederherstellen und den RV130 und den RV130W neu starten.

### Unterstützte Geräte

•RV130

・ RV130W

## Software-Version

 $\cdot$  v1.0.1.3

### Auf Werkseinstellungen zurücksetzen

Der Router kann über das Webkonfigurationsprogramm oder die Reset-Taste auf der Rückseite des Routers auf die Werkseinstellungen zurückgesetzt werden.

#### Zurücksetzen mithilfe des Webkonfigurationsprogramms

Schritt 1: Melden Sie sich beim Webkonfigurationsprogramm an, und wählen Sie Administration > Restore Factory Defaults (Administration > Werkseinstellungen wiederherstellen). Die Seite Werkseinstellungen wiederherstellen wird geöffnet:

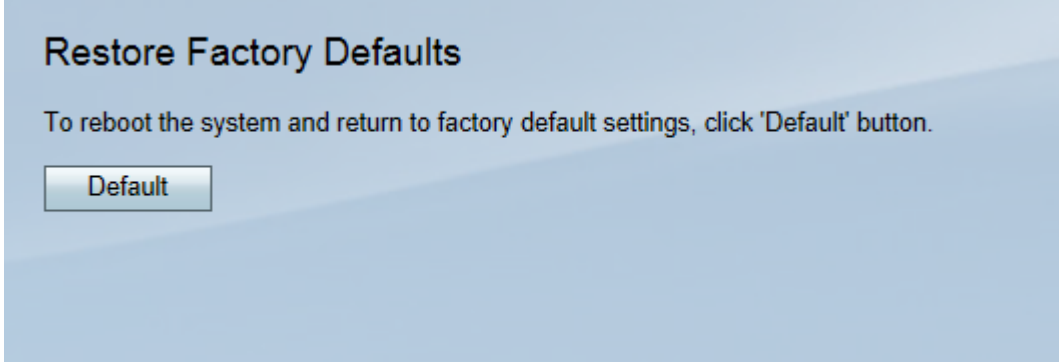

Schritt 2: Um das Gerät zurückzusetzen, klicken Sie auf die Schaltfläche Standard. Dadurch werden alle aktuellen Konfigurationen gelöscht.

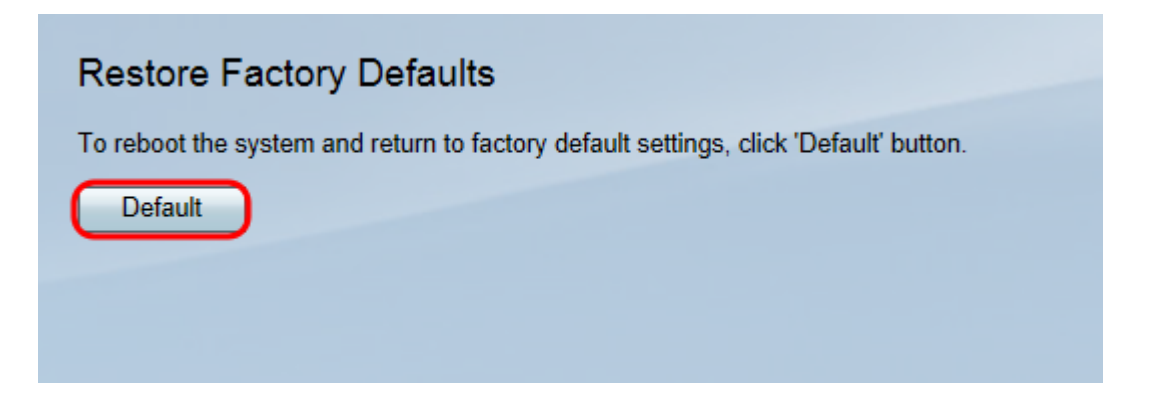

Schritt 3: Ein Bestätigungsfenster wird angezeigt. Klicken Sie auf Ja, um fortzufahren.

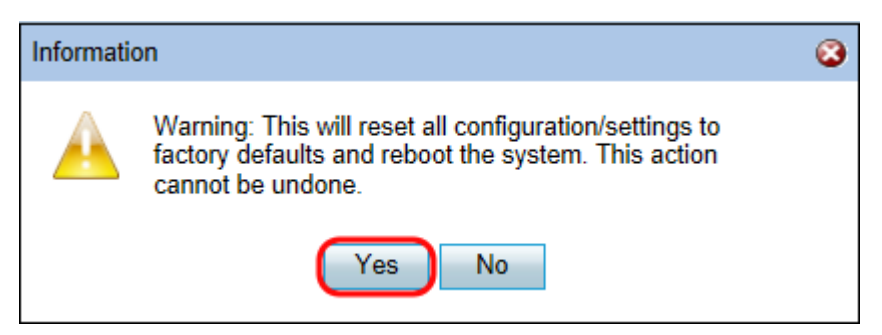

Schritt 4: Melden Sie sich nach Abschluss des Neustarts mit den Standardanmeldedaten an. Der Standard-Benutzername lautet cisco, und das Standard-Kennwort lautet cisco.

#### Hardware zurücksetzen

Schritt 1: Drücken Sie den Reset-Knopf an der Rückseite des Geräts mit einem Stift für ca. 15 Sekunden oder bis die Betriebsanzeige an der Vorderseite des Geräts zu blinken beginnt.

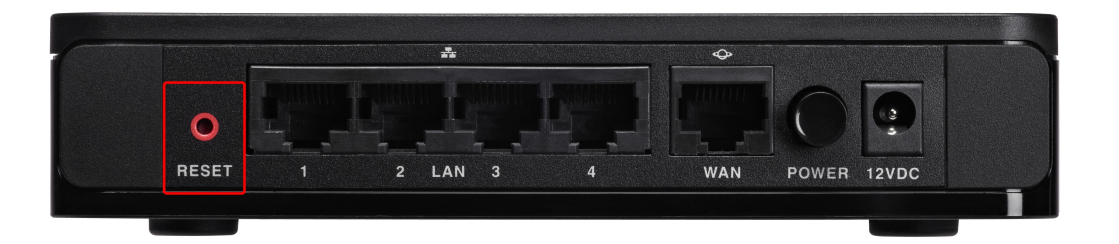

Der Router wird neu geladen und auf die Standardkonfigurationseinstellungen festgelegt.

Schritt 2: Melden Sie sich mit den Standardanmeldedaten an. Der Standard-Benutzername lautet cisco, und das Standard-Kennwort lautet cisco.

### Neustarten des Geräts

Der Router kann entweder über das Webkonfigurationsprogramm oder den Betriebsschalter auf der Rückseite des Routers auf die Werkseinstellungen zurückgesetzt werden.

#### Neustart mit dem Webkonfigurationsprogramm

Schritt 1: Melden Sie sich beim Webkonfigurationsprogramm an, und wählen Sie Administration > Reboot (Administration > Neustart). Die Seite Neustart wird geöffnet:

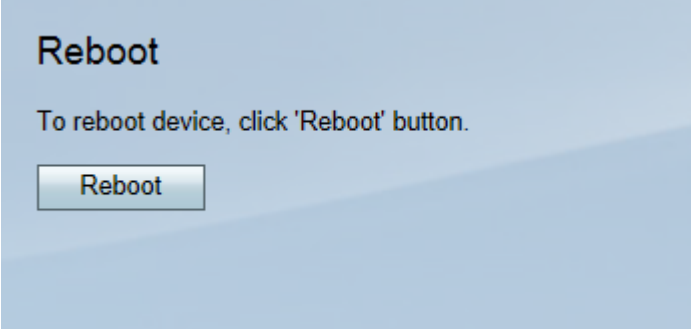

Schritt 2: Klicken Sie auf die Schaltfläche Reboot (Neustart), um das Gerät neu zu starten.

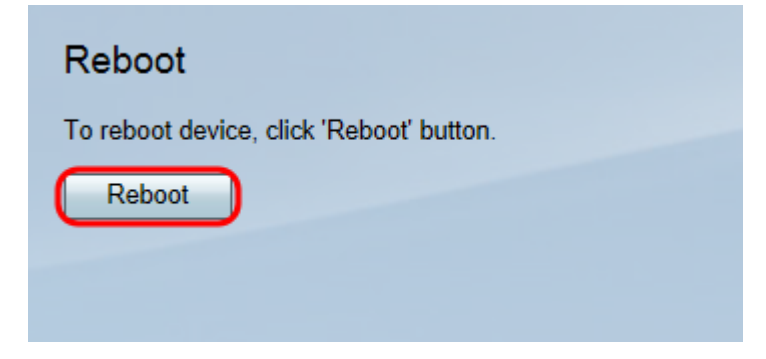

Schritt 3: Melden Sie sich nach Abschluss des Neustarts mit den gespeicherten Anmeldeinformationen an.

#### Hardware-Neustart

Schritt 1: Drücken Sie den Betriebsschalter, um das Gerät auszuschalten. Drücken Sie nach 15 Sekunden erneut den Betriebsschalter, um das Gerät wieder einzuschalten.

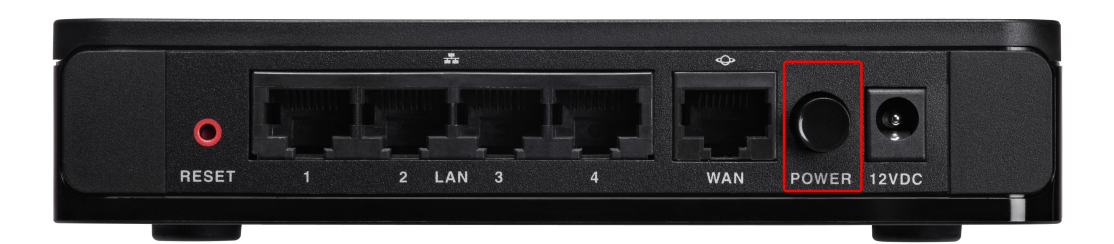

Schritt 2: Melden Sie sich nach Abschluss des Neustarts mit den gespeicherten Anmeldeinformationen an.

#### Informationen zu dieser Übersetzung

Cisco hat dieses Dokument maschinell übersetzen und von einem menschlichen Übersetzer editieren und korrigieren lassen, um unseren Benutzern auf der ganzen Welt Support-Inhalte in ihrer eigenen Sprache zu bieten. Bitte beachten Sie, dass selbst die beste maschinelle Übersetzung nicht so genau ist wie eine von einem professionellen Übersetzer angefertigte. Cisco Systems, Inc. übernimmt keine Haftung für die Richtigkeit dieser Übersetzungen und empfiehlt, immer das englische Originaldokument (siehe bereitgestellter Link) heranzuziehen.